#### Inge Heuvel - van Schaijck --- Online

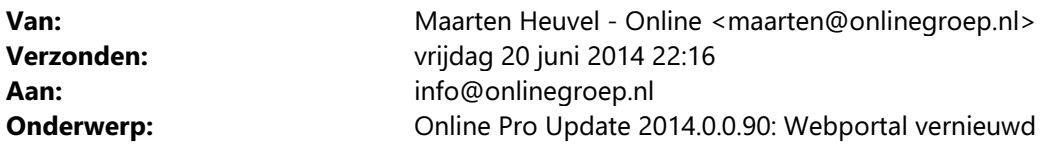

Beste Online Pro Gebruikers,

In de update van Online Pro vandaag hebben we de webportal geheel vernieuwd zoals aangekondigd in de vorige update mail.

Uiteraard zijn we benieuwd naar uw suggesties en wat u van de webportal vindt. U kunt dit melden via het "Printscreen-knopje" bovenaan elk scherm in Online Pro en zo doorsturen naar onze helpdesk. Met alle suggesties en opmerkingen zullen we periodiek dit nieuwe webportal platform steeds verder gaan

uitbreiden.

U kunt deze update ophalen door in het menu Systeem voor Synchroniseren te kiezen.

## Webportal instellingen

U kunt de instellingen van de webportal wijzigen via het menu instellingen / "Webportal instellingen".

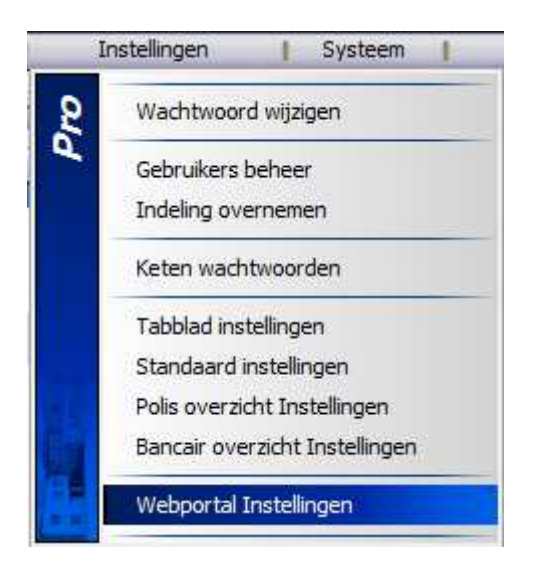

Vervolgens verschijnt het volgende scherm:

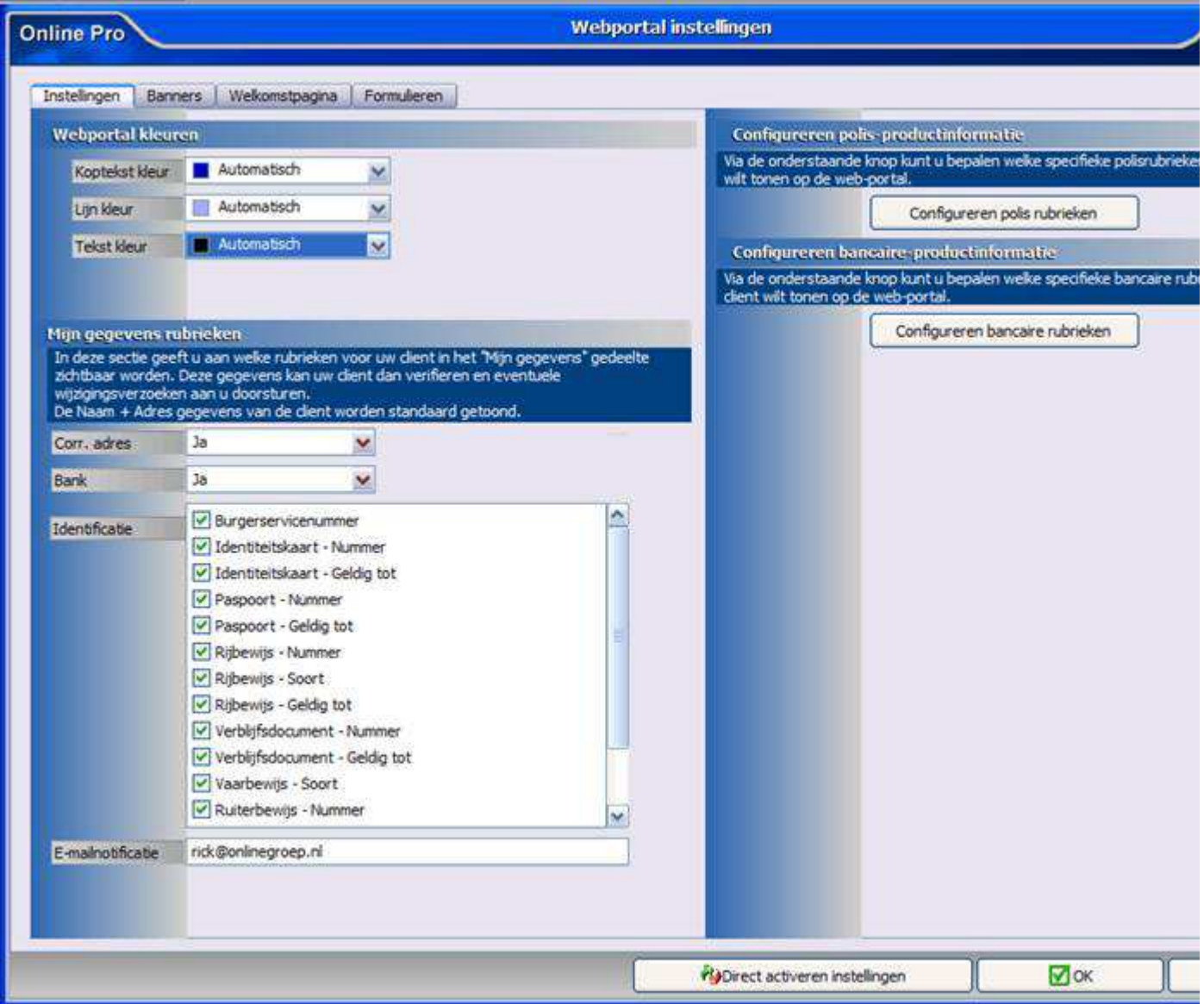

#### Webportal Instellingen - Webportal kleuren

Met behulp van het instellen van de diverse kleuren kunt u ervoor zorgen dat uw eigen bedrijfskleuren terugkomen in de webportal.

De drie kleuren die u kunt instellen zijn:

#### Koptekst kleur

Dit is de kleur van de tekst die in onderstaande afbeelding is aangeduid met het rode pijltje.

#### Lijn kleur

Dit is de kleur van de tekst die in onderstaande afbeelding is aangeduid met het blauwe pijltje.

#### Tekst kleur

Dit is de kleur van de tekst die in onderstaande afbeelding is aangeduid met het groene pijltje.

## **Mijn gegevens**

## Mijn gegevens Mijn gegevens Mijn facturen Correspondentie Mijn producten - Mijn polissen - Mijn bancaire producten Formulieren - Verzekering aanvragen Wijziging doorgeven

- Schade melden

#### **Persoonsgegevens**

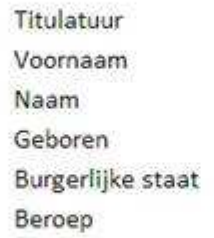

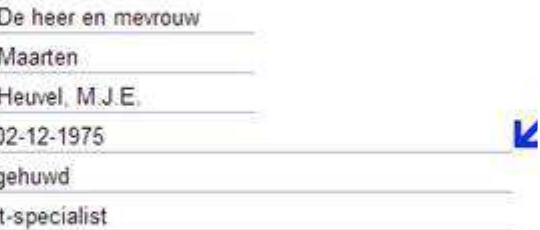

#### **Adres**

Adres

Trajanussingel 11

#### Instellingen - Mijn gegevens rubrieken

In dit onderdeel kan de cliënt zijn eigen persoonlijke gegevens wijzigen of aanvullen. Door middel van de "Wijzigingen doorgeven" knop verstuurd de cliënt dit verzoek naar uw Online Pro pakket.

Het persoonsgegevens en adresgegevens blok staat standaard altijd aan.

Daarnaast kunt u de volgende extra rubrieken instellen die uw cliënt kan raadplegen/wijzigen of toevoegen:

#### Corr. adres (Ja/Nee)

Met deze rubriek geeft u aan of het correspondentie-adres zichtbaar is in het "Mijn gegevens" gedeelte van de webportal.

Bank (Ja/Nee)

Met deze rubriek geeft u aan of de bankgegevens zichtbaar zijn in het "Mijn gegevens" gedeelte van de webportal. Identificatie

In deze rubriek geeft u aan welke identificatie gegevens uw cliënt kan invullen of kan wijzigen in het "Mijn gegevens" gedeelte van de webportal.

De mogelijke instelbare identificatie gegevens zijn:

- Burgerservicenummer
- Identiteitskaart Nummer
- Identiteitskaart Geldig tot
- Paspoort Nummer
- Paspoort Geldig tot
- Rijbewijs Nummer
- Rijbewijs Soort
- Rijbewijs Geldig tot
- Verblijfsdocument Nummer
- Verblijfsdocument Geldig tot
- Vaarbewijs Soort
- Ruiterbewijs Nummer
- Bromfietscertificaat Nummer
- Rijvaardigheidscertificaat motor
- Certificaat heftruck Registratienummer

#### Instellingen - Configureren polis-productinformatie.

Hiermee stelt u de gewenste velden per soort verzekering in die zichtbaar worden op de webportal. Voor de werking van dit scherm verwijzen we terug naar de update mail 2014.0.0.30 van 19 februari 2014. Deze update mail vindt u in Online Pro terug onder het menu Updates.

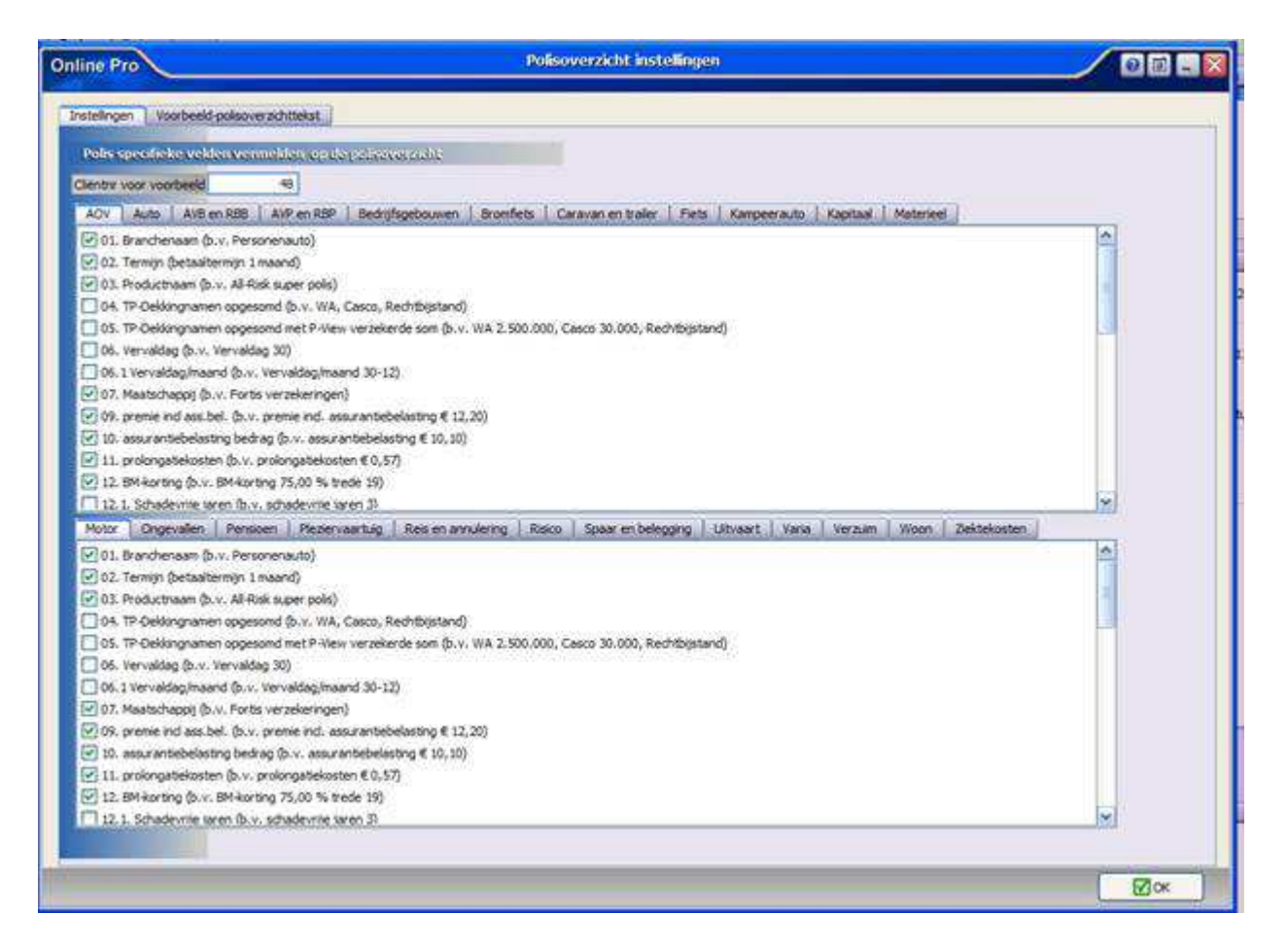

#### Instellingen - Configureren bancair-productinformatie.

Hiermee stelt u de gewenste velden per soort bancair product in die zichtbaar worden op de webportal. Het "Bancairoverzicht instellingen" scherm is toegevoegd in deze update. De werking van dit scherm is identiek aan de werking van het "Polisoverzicht instellingen" scherm.

(in het correspondentie gedeelte van Online Pro kunt u dit overzicht ook gebruiken middels het samenvoegveld <<bancairoverzicht>>)

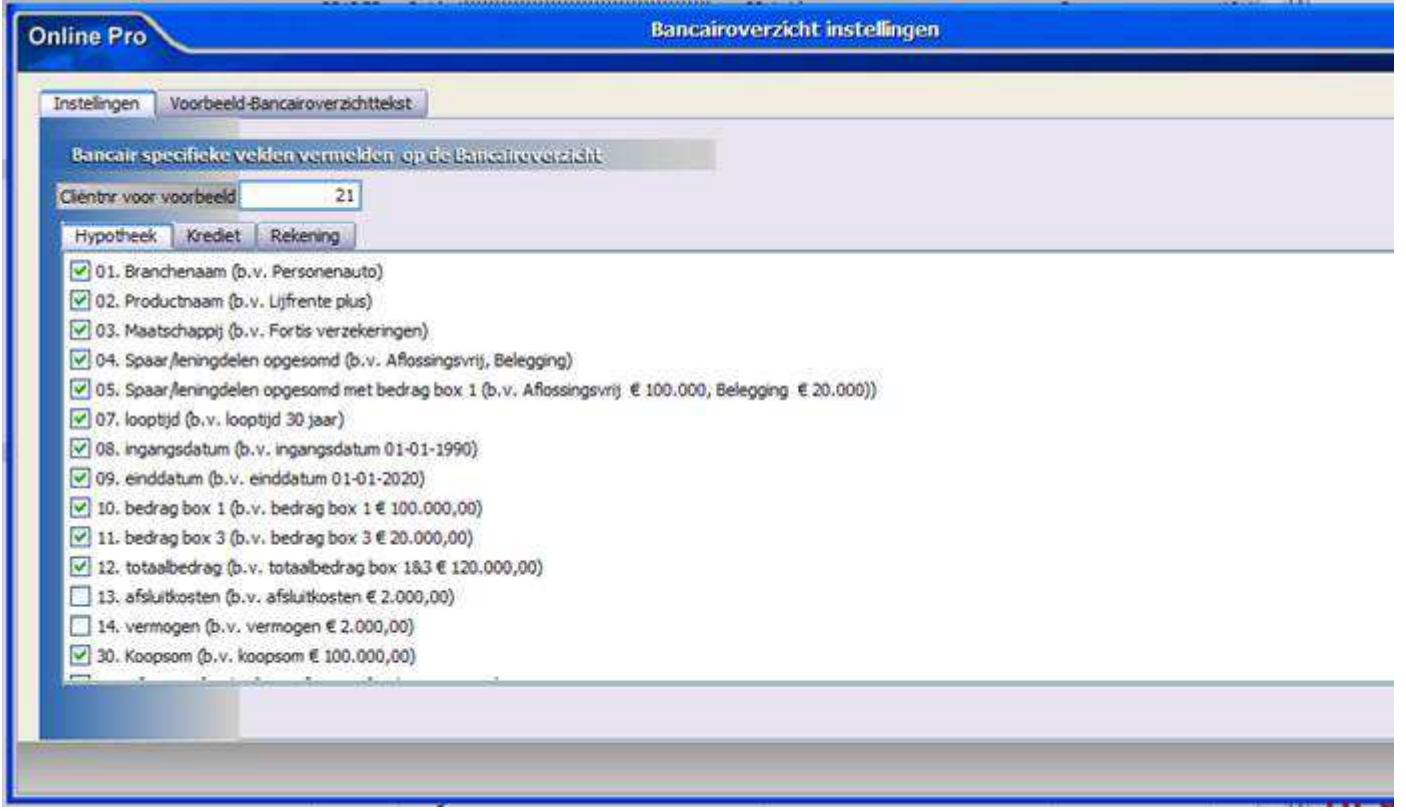

## Instellingen - Tabblad Banners

In dit tabblad kunt u twee grafische banners opgeven die bovenaan en onderaan uw webportal zichtbaar zullen zijn.

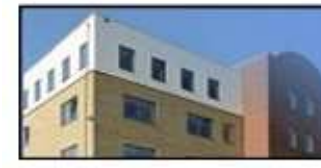

## Assurantiekantoor He Telefoon 024-3

# Goedemiddag meneer

## Mijn gegevens

- Mijn gegevens
- Mijn facturen
- Correspondentie

## Mijn producten

- Mijn polissen
- Mijn bancaire producten

## Formulieren

- Verzekering aanvragen
- Wijziging doorgeven
- Schade melden
- Overlijden doorgeven
- Verhuizing doorgeven

## Vragen

- Contact
- Afspraak maken
- Bel me terug

#### Welkom op uw persoonlijke webportal!

In deze portal kunt u via het linkermenu navigeren naar de ve Zo kunt u uw lopende polissen of bancaire producten bekijker wijzigen hierop aanvragen.

Mocht u vragen hebben kunt u deze altijd stellen via het cont

Met vriendelijke groet,

Assurantiekantoor Heuvel

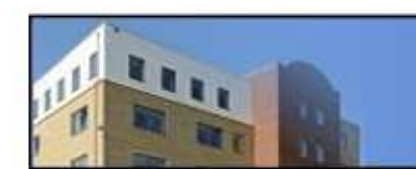

De standaardinregeling is dat er geen banners op uw webportal zijn ingesteld.

U kunt via de knop "Headerbanner selecteren..." en "Footerbanner selecteren..." een plaatje van het formaat JPG, JPEG, GIF of BMP selecteren.

De banner dient te voldoen aan het grafische formaat 850 x 75 pixels.

U kunt deze zelf maken of door uw webdesigner laten aanleveren. Eventueel kunt u ons ook een logo + informatie toesturen wat er op de banner moet komen zodat wij een eenvoudige banner voor u kunnen maken.

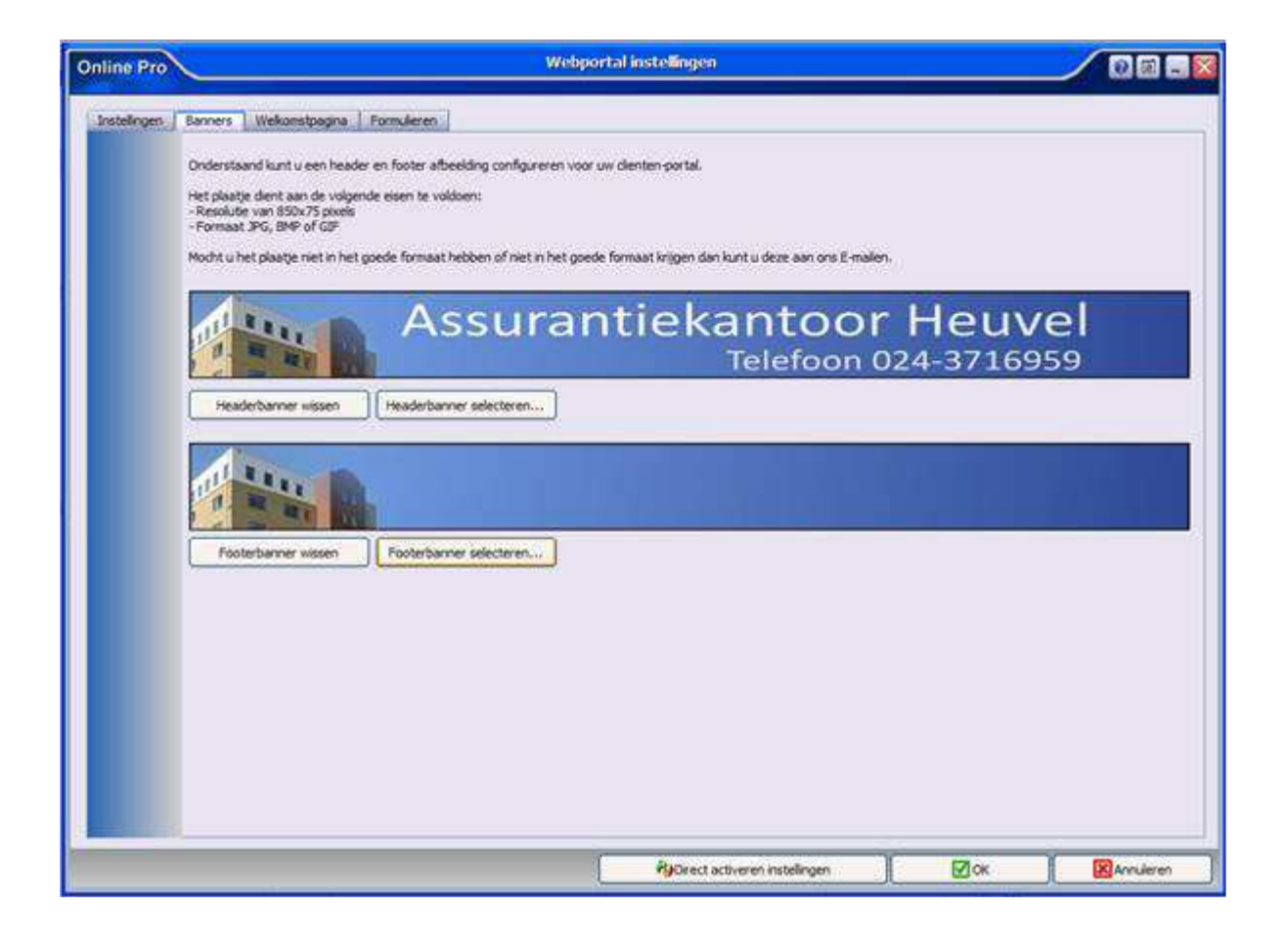

#### Instellingen - Welkomstpagina

Via dit tabblad kunt u de standaardwelkomsttekst instellen op de gebruikelijke manier die u in Online Pro gewend bent.

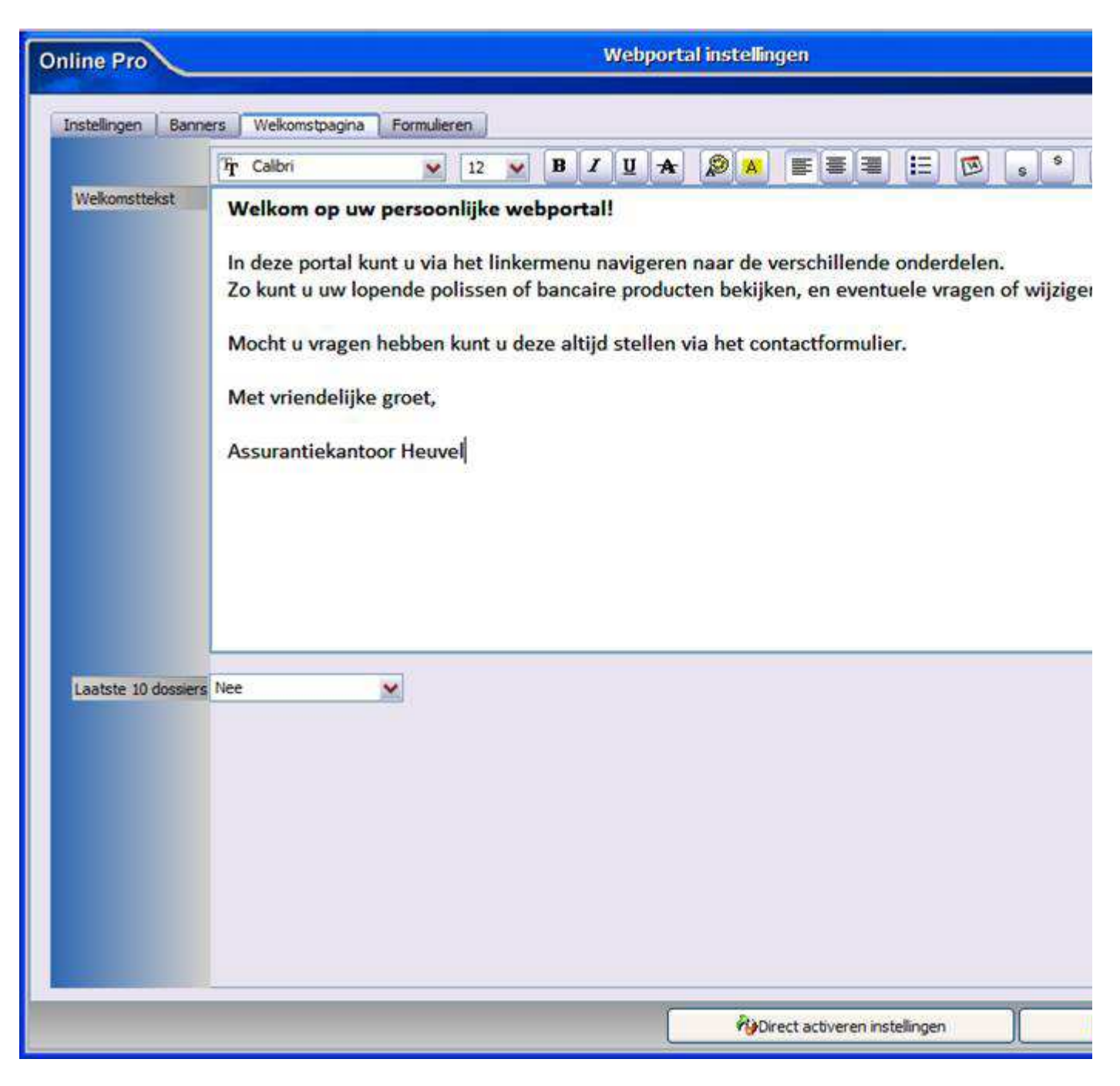

Via het Ja/Nee veld "Laatste 10 dossiers" kunt u instellen of de 10 meest recente dossiers op de welkomstpagina van de webportal direct zichtbaar zijn voor uw cliënt.

#### Instellingen - Formulieren

Via dit tabblad kunt u de diverse standaardformulieren die wij voorbereid hebben voor uw portal aan of uit zetten. Deze formulieren worden soms deels met reeds bekende gegevens van de cliënt automatisch ingevuld. Tevens is per formulier een E-mailnotificatie in te stellen waarmee u direct een bericht krijgt als een cliënt van u een formulier verstuurd heeft.

De rubrieken van de formulieren zijn een standaard opzet waarbij de meest belangrijke gegevens van de cliënt gevraagd word zonder teveel verplichte velden.

De inhoud van deze formulieren kunt u het beste via de webportal bekijken. Zo kan de cliënt bij een schadeformulier bijvoorbeeld ook direct de schadefoto's/documenten meezenden (ook via de smart-phone!).

## Online Pro

#### Webportal instellingen

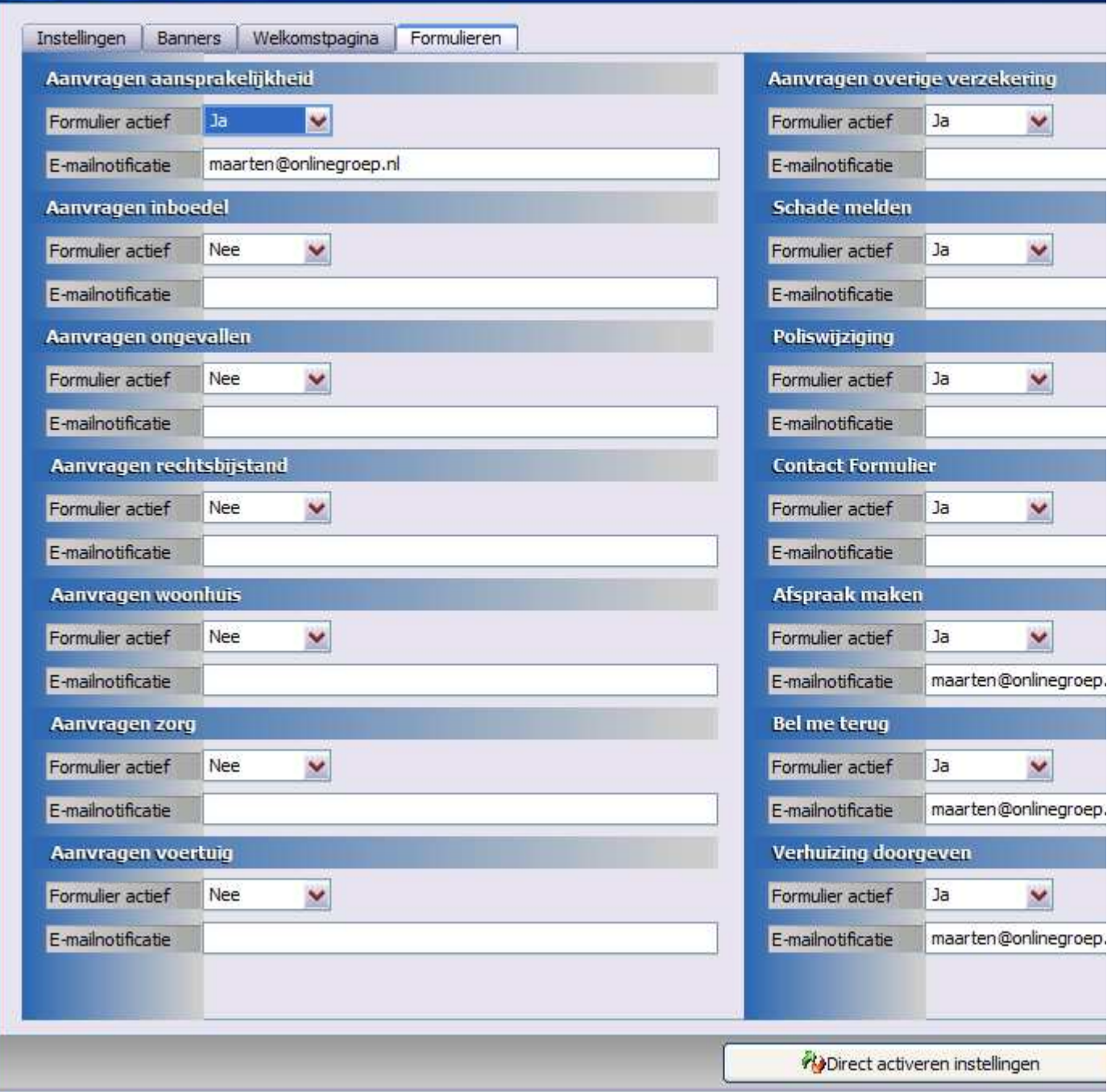

Deze formulieren vindt u op de webportal terug in het eerste menu onder "Formulieren" en "Vragen". Tevens kan de cliënt het wijziging-/schadeformulier ook direct oproepen in het polisoverzicht van de betreffende polis middels de knoppen "[wijzigen]" en "[schade melden]"

# **Mijn polisse**

## Mijn gegevens

- Mijn gegevens
- Mijn facturen
- Correspondentie

## Mijn producten

- Mijn polissen
- Mijn bancaire producten

## Formulieren

- Verzekering aanvragen
- Wijziging doorgeven
- Schade melden
- Overlijden doorgeven
- Verhuizing doorgeven

## Vragen

- Contact
- Afspraak maken
- Bel me terug

#### Spaarrekening

- Polisnr. 64.88.81.792
- ASR Bank
- betaaltermijn 1 maand
	- [correspondentie] [wijzigen] [schade melden]

#### WA/Casco (All Risks) personenauto

- Pakketpolisnr, 05057/795
- ASR Verzekeringen
- Lexus Rx 400H
- $-54-TZ-TF$
- alarm klasse 3
- jaarkilometrage 0 tot 12.000 km
- betaaltermijn 1 maand
- BM-korting 75,00 % trede 20
- extra korting 9,00 %
- verzekerde som € 10.000,00

#### [correspondentie] [wijzigen] [schade melden]

01-02-2013 15:23:00: Groene kaart, Groene kaart

#### WA/Casco (All Risks) personenauto

- Pakketpolisnr. 1810 5057/7955
- ASR Verzekeringen
- Suzuki SX4
- $-45-LPK-9$
- jaarkilometrage 0 tot 7.500 km
- betaaltermijn 1 maand
- BM-korting 72,50 % trede 14
- extra korting 9,00 % - verzekerde som € 10.000,00

[correspondentie] [wijzigen] [schade melden]

Onder de knop "[correspondentie]" in het "Mijn polissen" of "Mijn bancaire producten" gedeelte vindt uw cliënt de dossiervorming terug die u beschikbaar gesteld hebt. (Webdossier JA).

Deze correspondentie is tevens in het menu aan de linkerkant onder het "- Correspondentie" overall in te zien.

#### Instellingen - Direct activeren

Wilt u de instellingen direct op uw webportal geactiveerd hebben? Dan gebruikt u hier voor de knop "Direct activeren instellingen".

Indien u de instellingen wijzigt en de knop "Ok" gebruikt zullen de instellingen pas bij de eerst volgende synchronisatie van Online Pro geëffectueerd worden.`

## Optimalisatie weergave van dossiers in de webportal.

Sinds deze update is de weergave van de dossiers verder geoptimaliseerd. Zo wordt de inhoud van de meeste dossiers direct binnen de website getoond zonder dat

er externe software op de computer van de cliënt geïnstalleerd hoeft te zijn. Correspondentie, Scans, E-maildossiers en PDF bestanden worden rechtstreeks in de website getoond.

Onderstaand een voorbeeld van een PDF dossier van een groene kaart die getoond wordt zonder dat Adobe Reader vereist is.

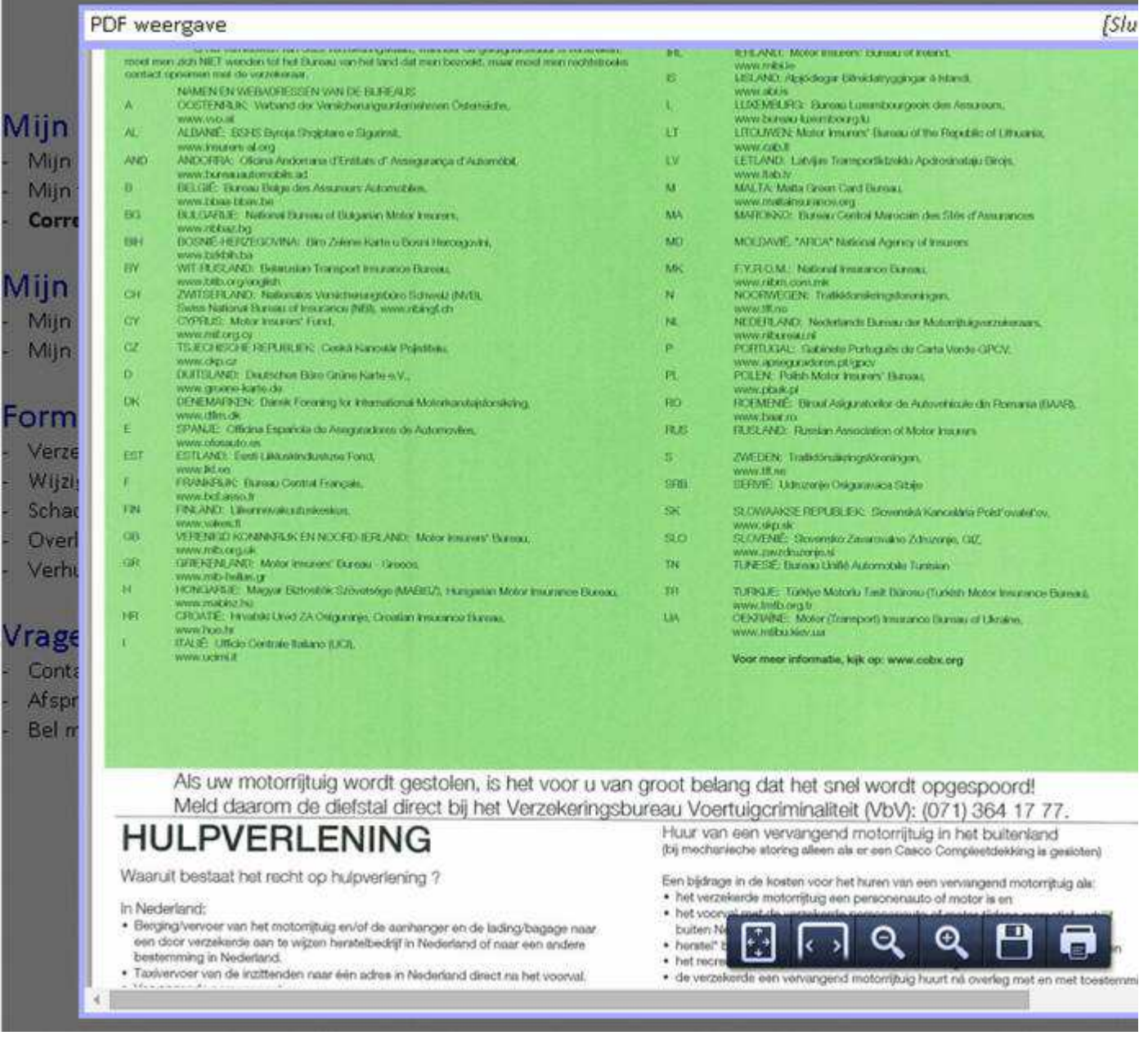

## Optimalisatie weergave van webportal op mobiele apparaten.

De werking/integratie van de webportal is ook sterk verbeterd voor mobiele apparaten zoals smart-phones en tablets.

- De invoervelden gebruiken de functies van de smartphone bij het invoeren van datums/tijden

- Het direct kunnen versturen van een zojuist gemaakte foto via uw smartphone via b.v. een schade formulier zeer simpel door gebruik te maken van de foto-functies van de telefoon.

- Geoptimaliseerd voor snelheid van overdracht zal de webportal ook bij een mobiele internetvebinding nog snel functioneren

- De dossiers zijn nu op de meeste mobiele browsers ook te bekijken door de rechtstreekse weergave in de webportal

## Koppelen van meerdere cliënten voor één web-portal inlog.

Bij de identificatie gegevens van een cliënt geeft u uiteraard het Web Wachtwoord in zodat uw cliënt met behulp van zijn cliëntnummer toegang heeft tot zijn persoonlijke webportal.

Sinds deze update is het ook mogelijk hier extra cliënten te koppelen die deze cliënt dan via zijn webportal gelijktijdig kan inzien.

Dit gebruikt u bijvoorbeeld bij een partner of kinderen, of bij een eigenaar van een bedrijf.

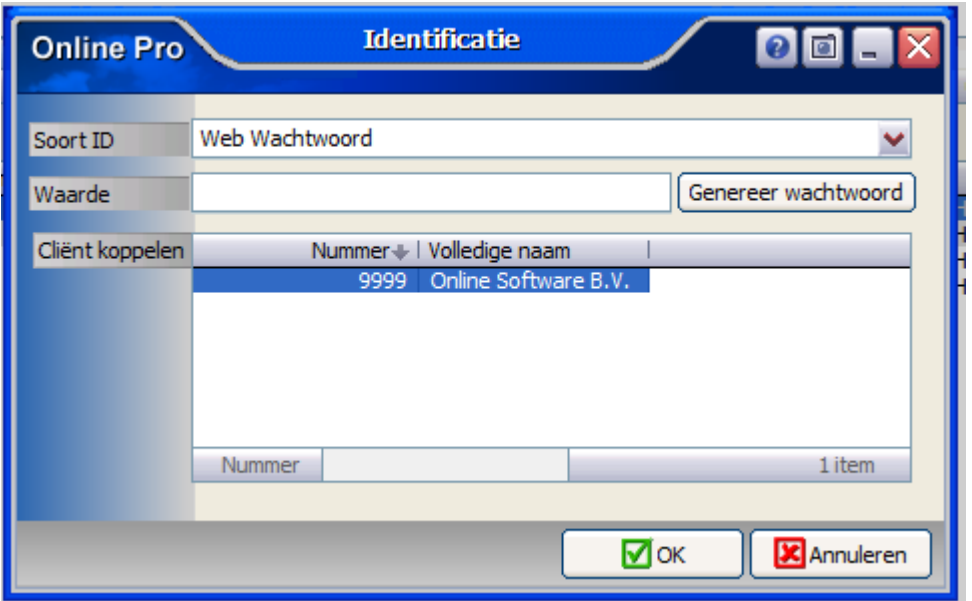

In de webportal van deze cliënt verschijnt dan boven het menu een extra uitklap-box waarmee hij direct kan schakelen tussen deze verschillende cliënten.

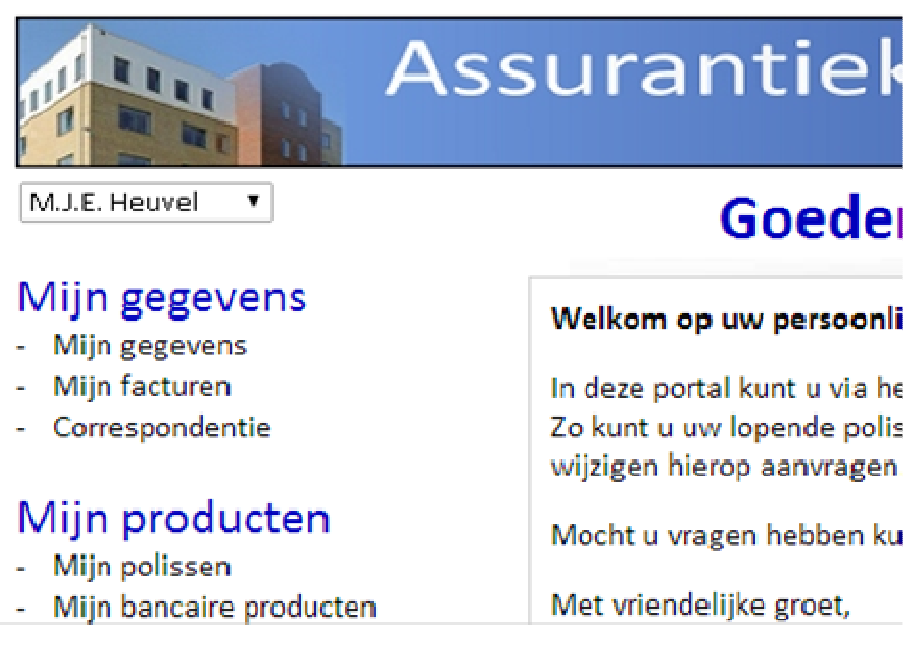

#### Ingestuurde formulieren

Via de meest rechter icoon (envelop met pijl) in elk scherm in Online Pro kunt u de ingestuurde webformulieren raadplegen en verwerken.

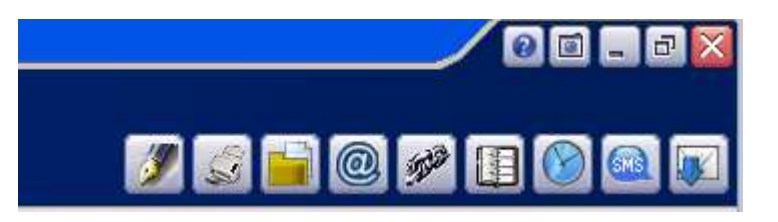

Op het tabblad "Webportal" in dit scherm ziet u chronologisch alle ingestuurde web-formulieren staan. In dit geval een schadeformulier met bijbehorende bijlages die de cliënt via de webportal direct mee verstuurd heeft.

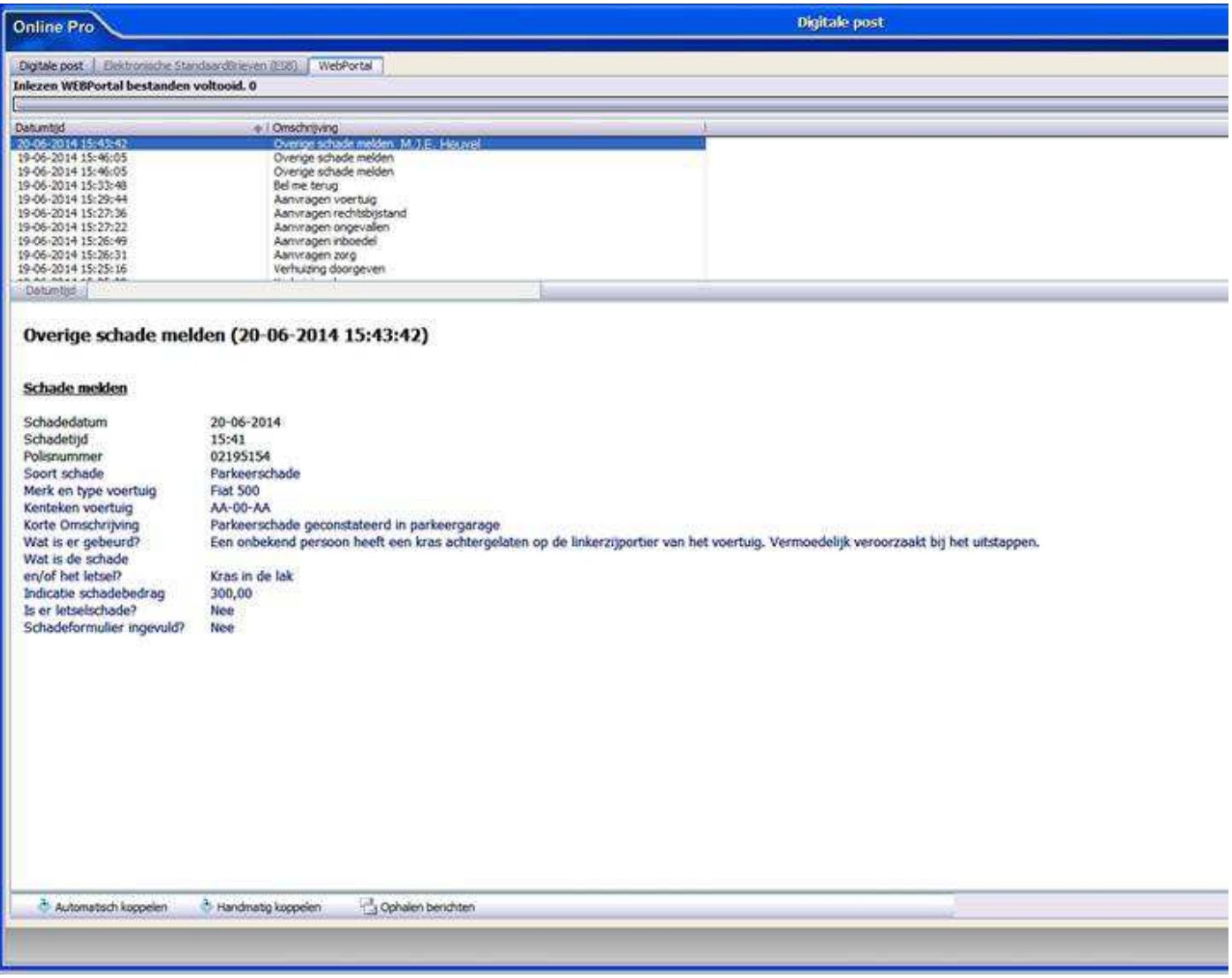

Via de knop "Automatisch koppelen" kunt u dit webportal-formulier als dossier direct opslaan onder de juiste cliënt. Via de knop "Handmatig koppelen" kunt u zelf bepalen onder welke cliënt/relatie/maatschappij/object/polis/bancair/claim u het webportal-formulier onder wilt opslaan.

Mochten er nog vragen zijn naar aanleiding van bovenstaande verneem ik dat graag.

Met vriendelijke groet,

Maarten Heuvel Online Software - Online Webart

Online Groep Maarten@OnlineGroep.nl

**1** http://www.onlinegroep.nl

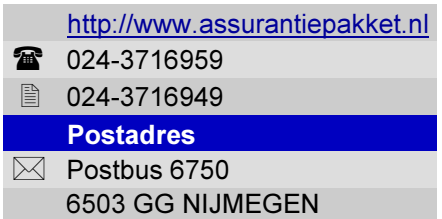